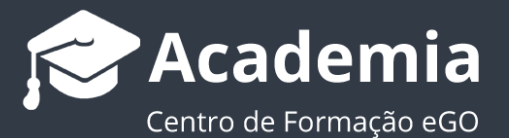

## **Como utilizar a Gestão Documental do eGO Real Estate?**

O utilizador do eGO tem a possibilidade de fazer upload de documentos para Gestão Documental dentro o seu eGO Real Estate.

..................................................................................................................................................................

A inserção de documentos dentro do eGO é possível de ser feito em diferentes locais, podendo associar esses ficheiros a um imóvel, contacto ou oportunidade, gestão de processos entre outros.

Poderá também utilizar o separador Gestão Documental para guardar ficheiros, que poderá organizar por pastas.

Para isso, deverá seguir estes passos:

## **1.** Aceder ao separador '**Gestão documental**';

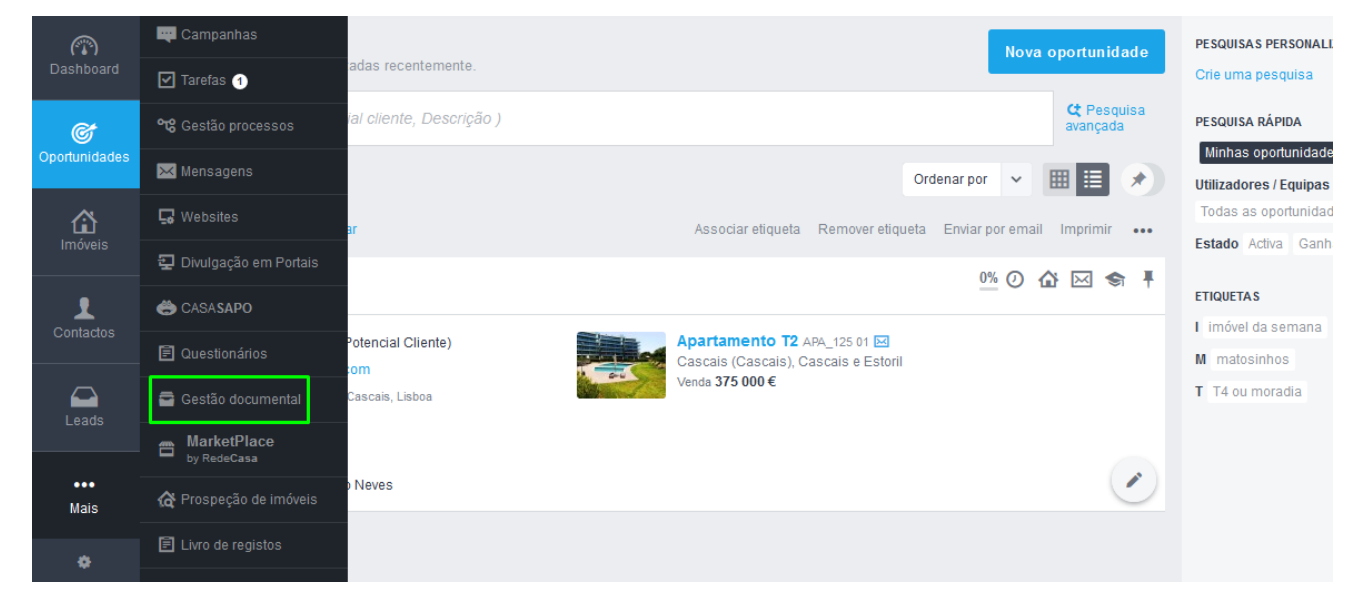

**2.** Verá algumas pastas criadas pelo sistema ou outras que já tenham sido criadas por algum utilizador.

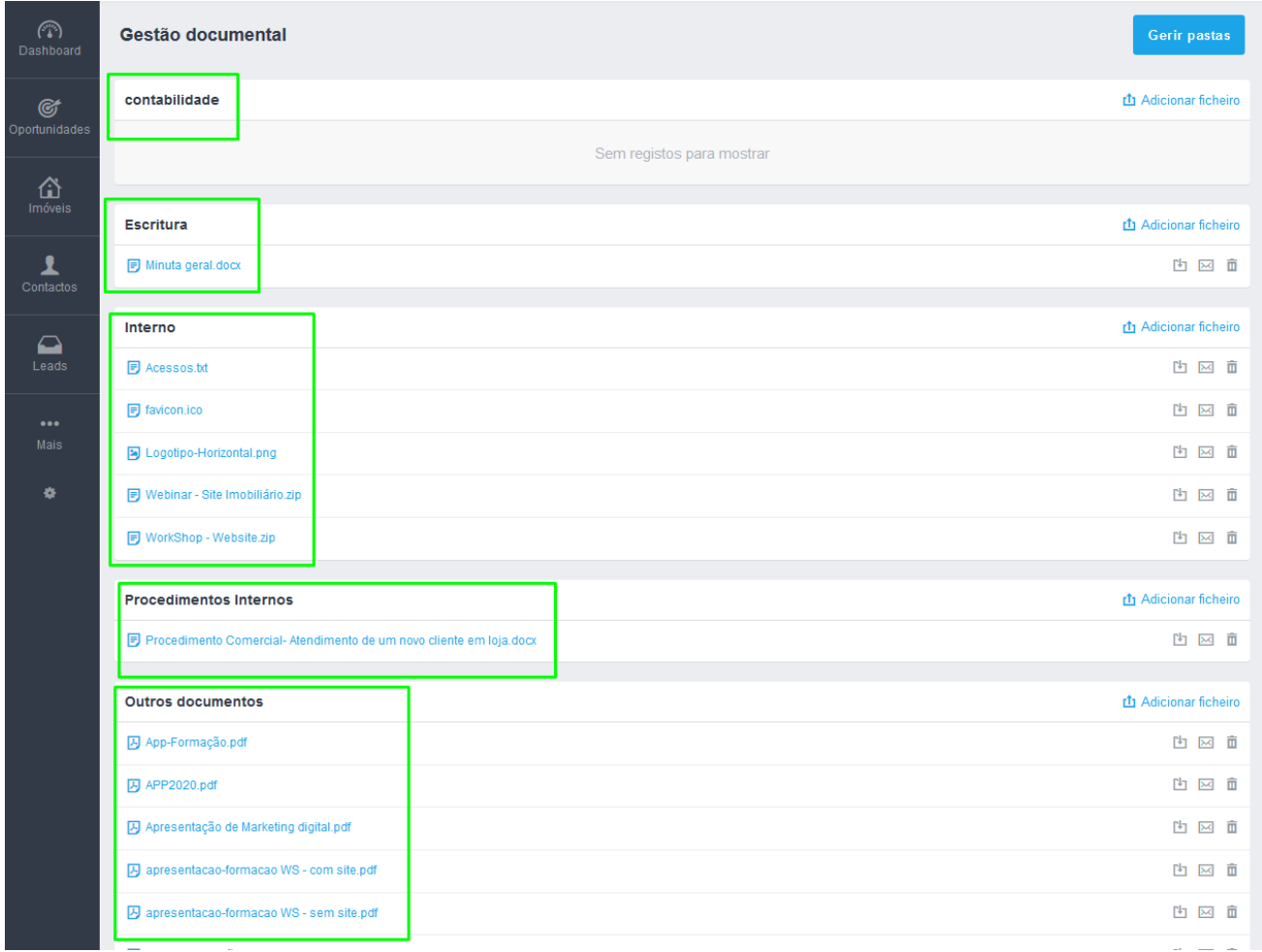

**3.** Para criar uma nova pasta, eliminar uma já existente ou definir quem pode ver as pastas criadas bastará clicar em '**Gerir pastas**';

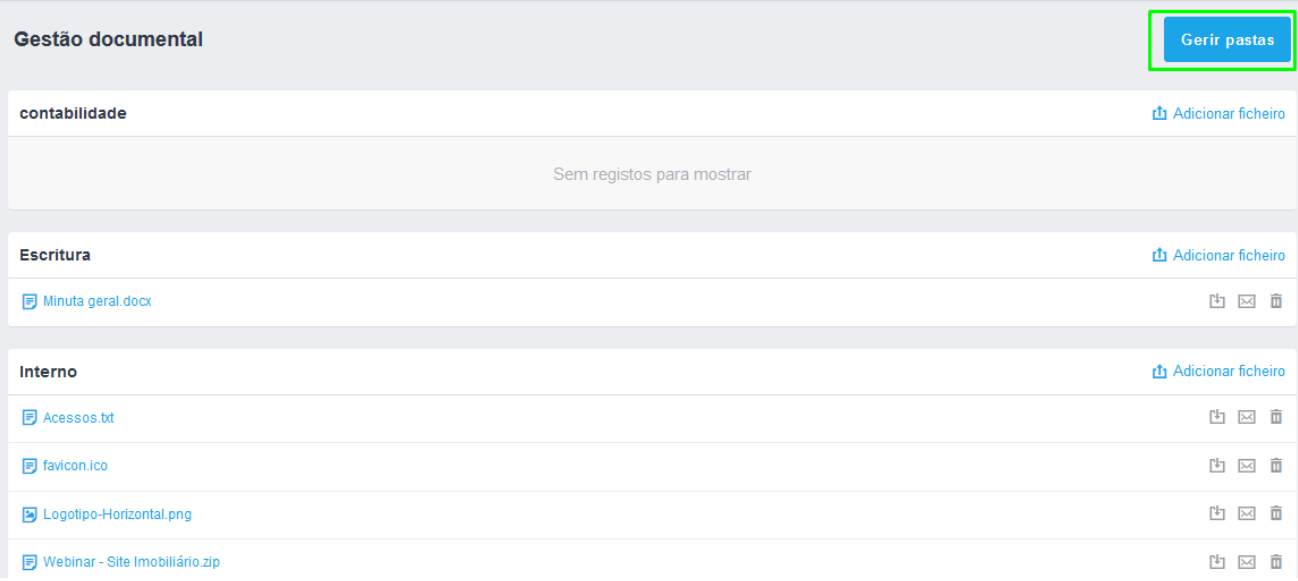

**4.** Depois de aberta a janela de gestão de pastas, poderá ver todas as pastas e subpastas que foram criadas na sua gestão documental;

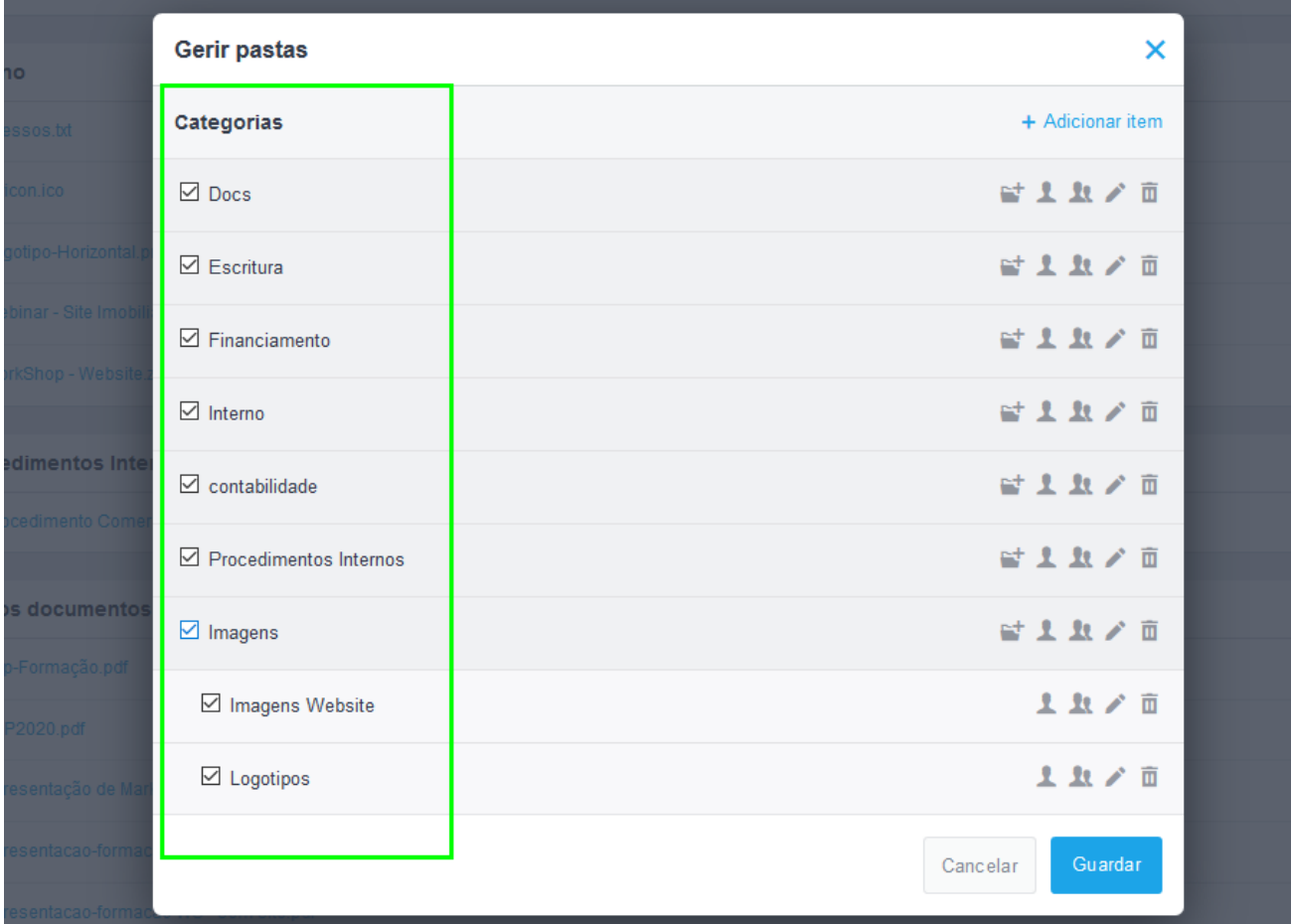

**5.** Poderá fazer a gestão de qualquer uma dessas pastas existentes: Criar sub-pastas, definir que utilizadores, ou equipas podem ter acesso, editar o nome da pasta ou mesmo apagar a pasta.

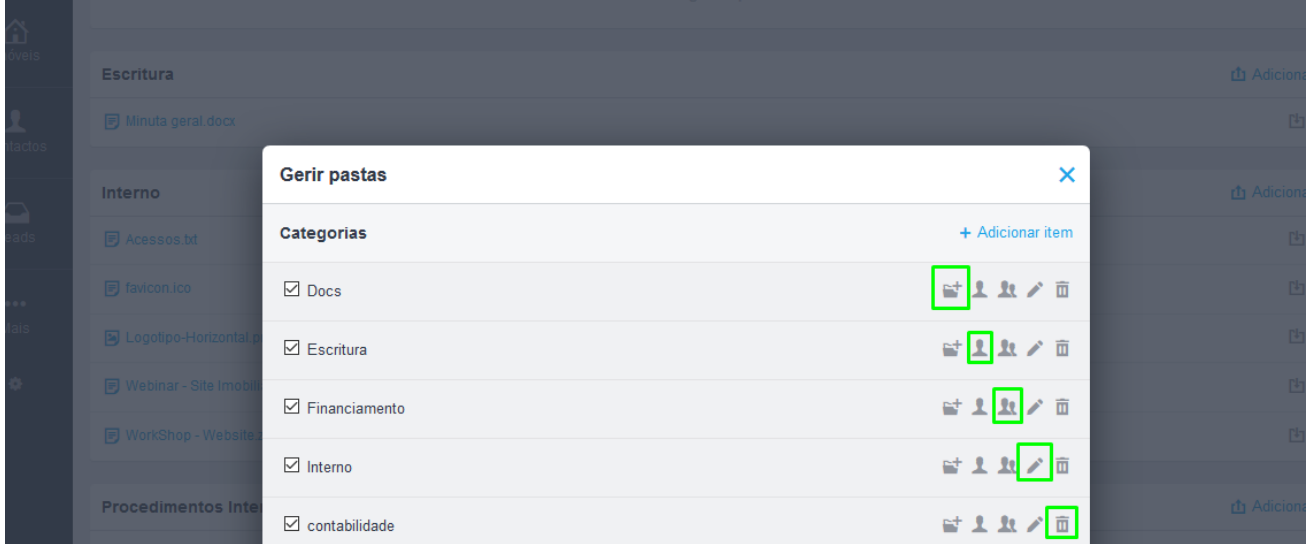

**6.** Poderá ainda definir que pastas ficam ou não visíveis.

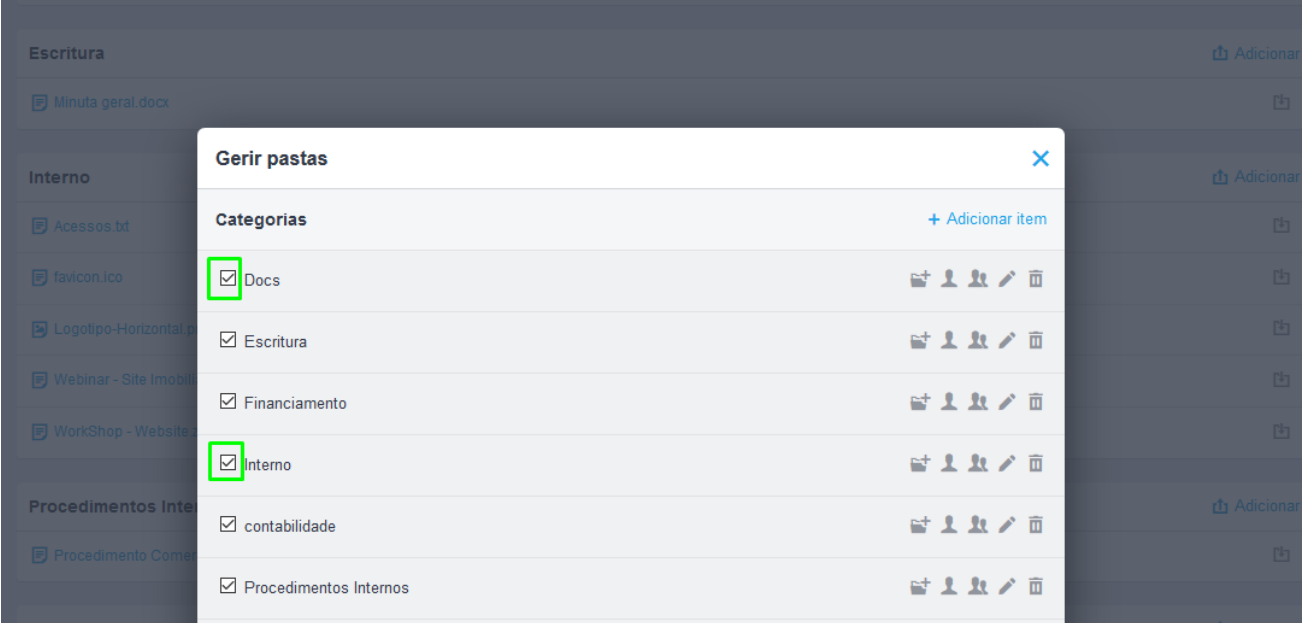

## **7.** Para criar uma nova pasta bastará clicar em '**Adicionar Item'**;

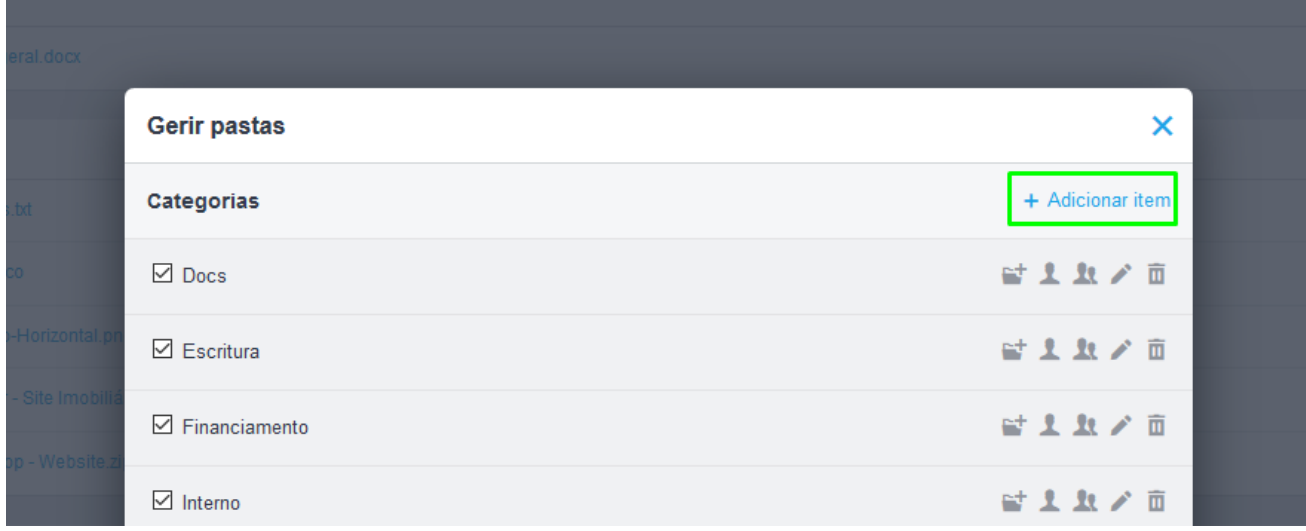

8. Definir o Nome da categoria ( pasta ) e clicar no visto para guardar v a mesma

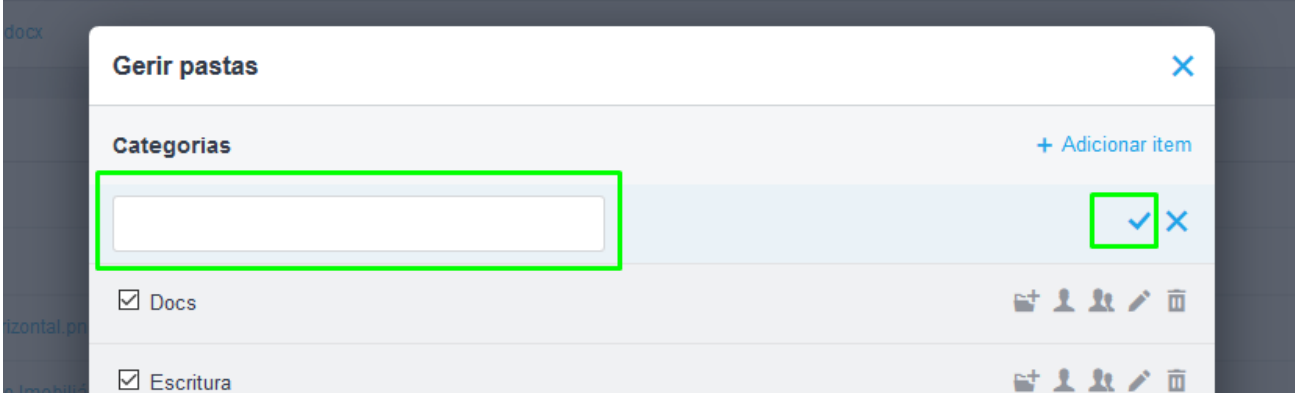

**9.** Para fazer upload dos documentos basta ir novamente o separador 'Gestão Documental' e clicar em '**Adicionar Ficheiro'** (na pasta que escolher);

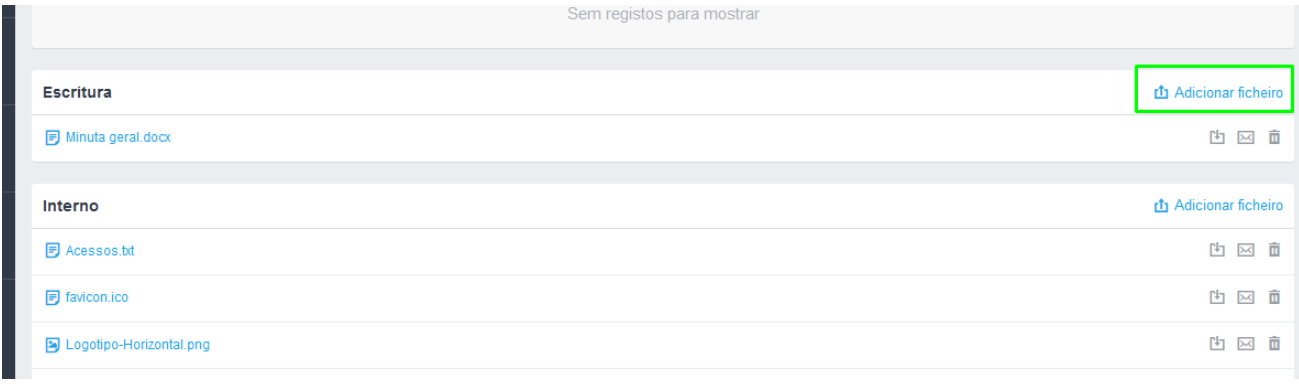

**10.** Após o upload do documento verá as opções rápidas de – mudança de pasta, envio por email ou apagar.

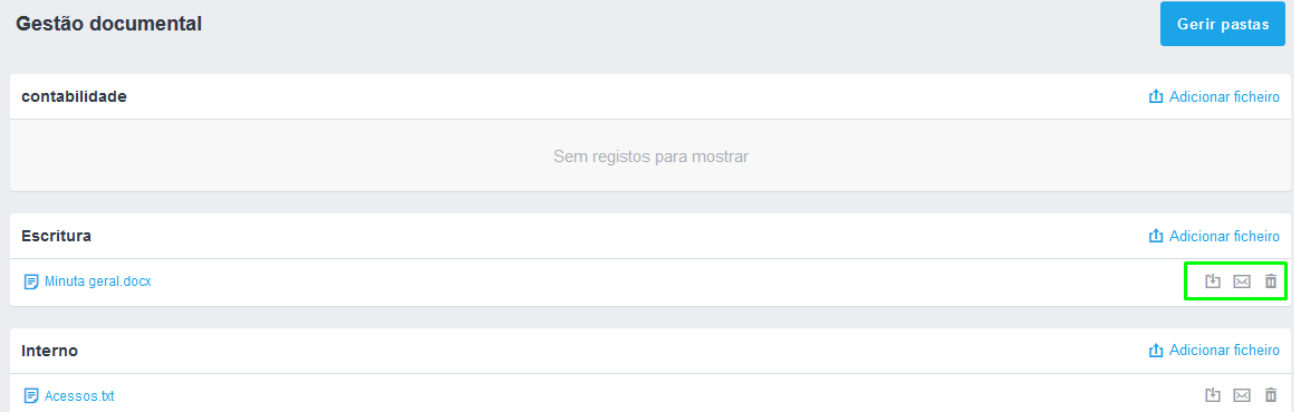

## **Relacionar ficheiros a um imóvel, contacto ou a uma oportunidade**

Para fazer upload de um ficheiro e relacioná-lo com um contacto, imóvel ou uma oportunidade, bastará realizar os seguintes passos:

Aceder ao separador '**Imóveis**', '**Oportunidades**' ou '**Contactos**, **Gestão de Processos** etc;

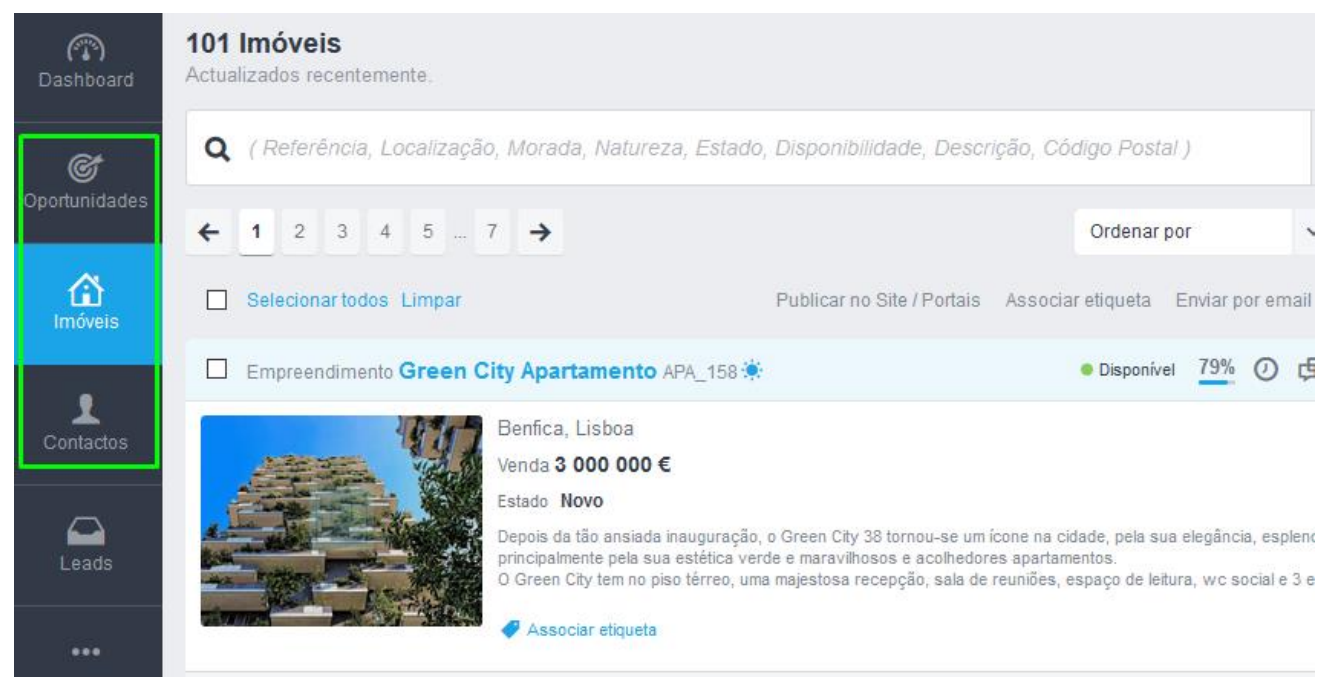

**1.** Abrir a ficha de um imóvel, oportunidade ou contacto, etc. e fazer scroll down até

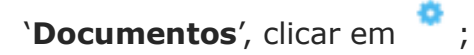

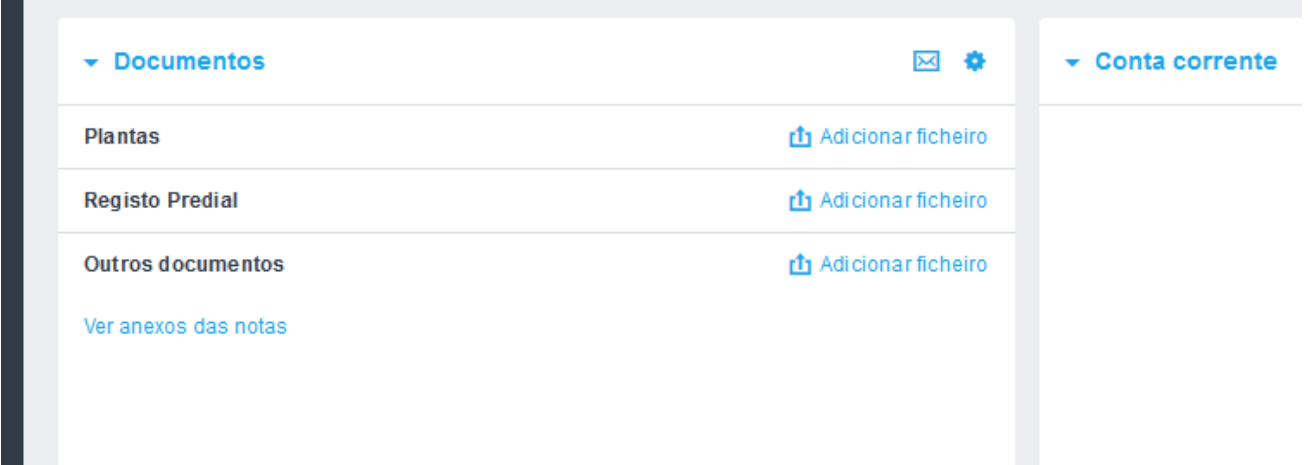

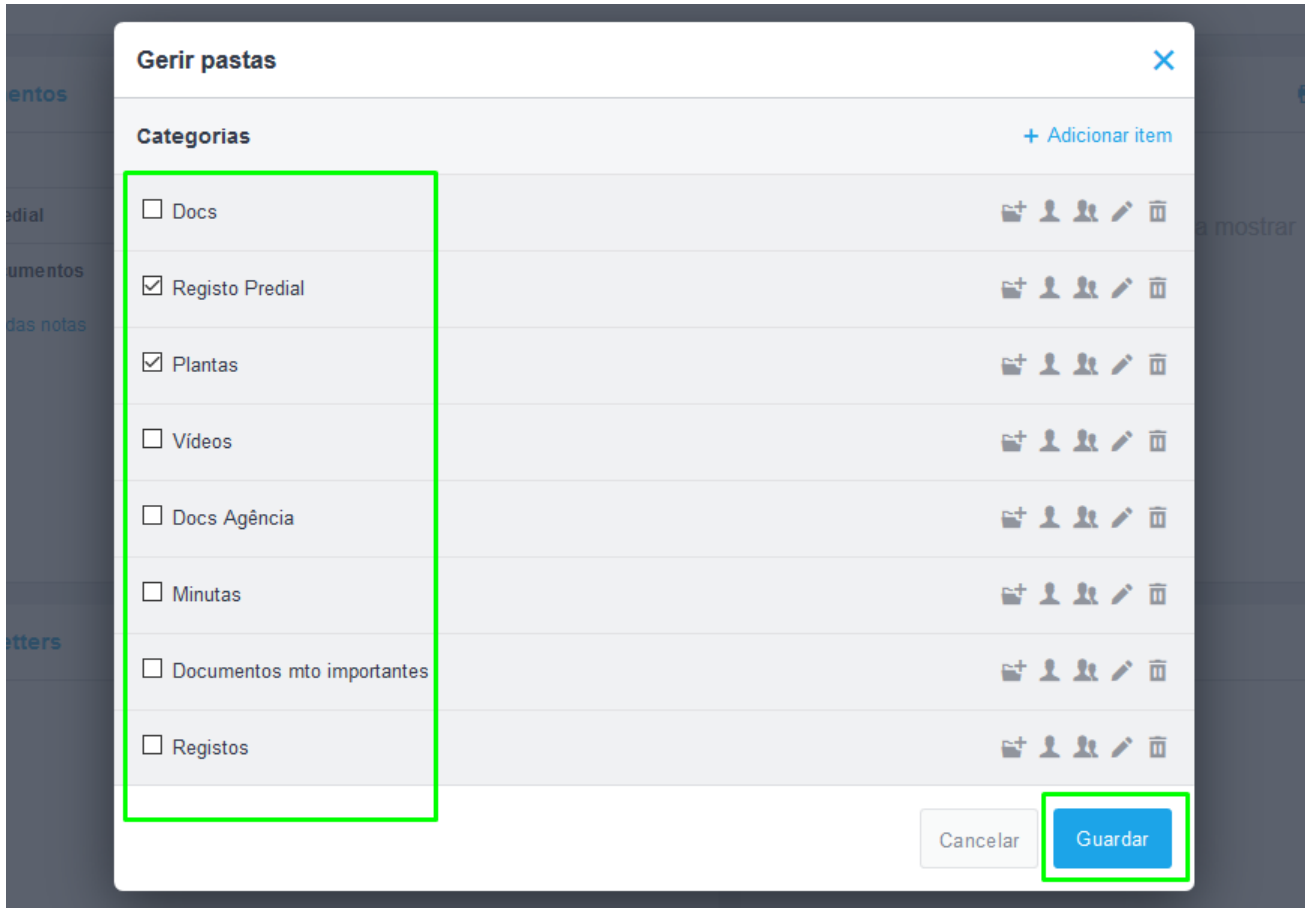

**2.** Escolher as pastas que ficam disponíveis nos '**Documentos'** e '**Guardar**';

**3.** Na pasta pretendida, clicar em **interes escolher o ficheiro que pretende associar-lhe;** 

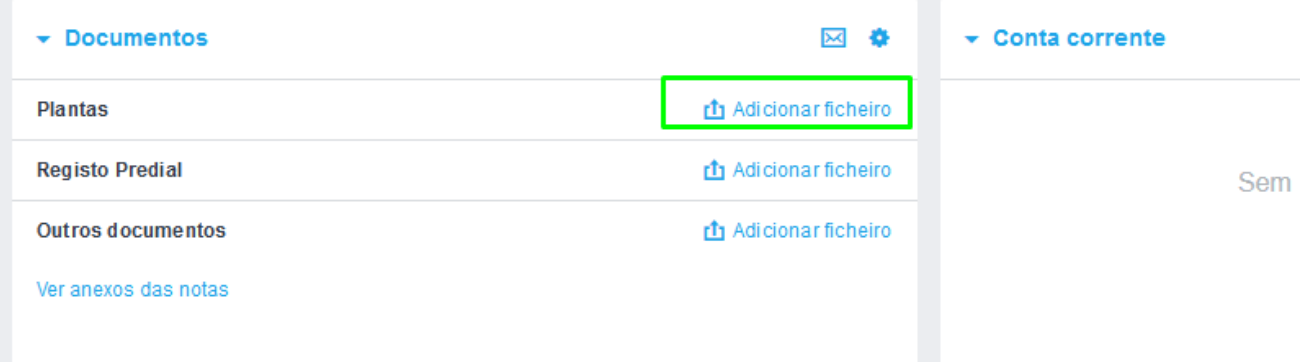

..................................................................................................................................................................

Saiba mais em: http://academia.egorealestate.com

**Questões:** [support@egorealestate.com](file://///storage/publico/Angelica%20Rivas/PDF/teste2/site/Academia-Passo%201/support@egorealestate.com)